# **I**ntelehealth

## **Doctor's Portal User Manual for Intelehealth**

A step-by-step user guide to getting started on the Doctor's portal for v4.0 of the Intelehealth provider-to-provider telemedicine platform

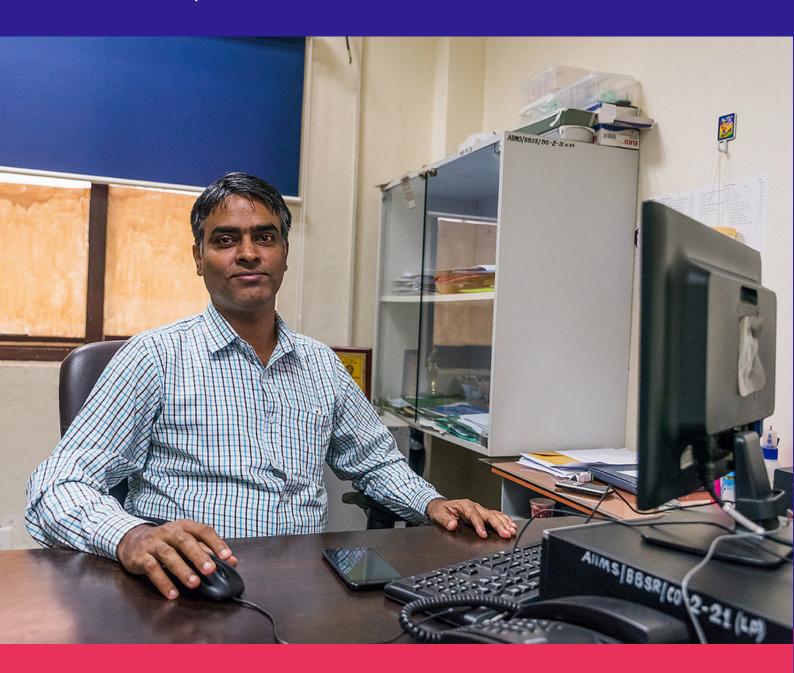

Last updated: 26 March 2024

# BLE 4

**INTRODUCTION** LOGIN SCREEN **HOME SCREEN APPOINTMENT PRIORITY VISITS AWAITING CONSULTS VISIT IN PROGRESS** VISIT SUMMARY PAGE REFER TO SPECIALIST START VISIT NOTE PREVIOUS HISTORY CHAT/CALL FUNCTIONS **PROFILE CALENDAR ADMIN** HELP AND SUPPORT INTELEHEALTH PWA SETUP **ACTIVITY** 

## **INTRODUCTION**

#### Welcome to the Intelehealth Doctor Portal user manual!

This guide will help the doctor view the complaints and see the pictures of the patient sent by the health workers through the Intelehealth application. This doctor portal is a tool where doctors can provide medications, diagnoses, investigations, and other health advice.

## **LOGIN SCREEN**

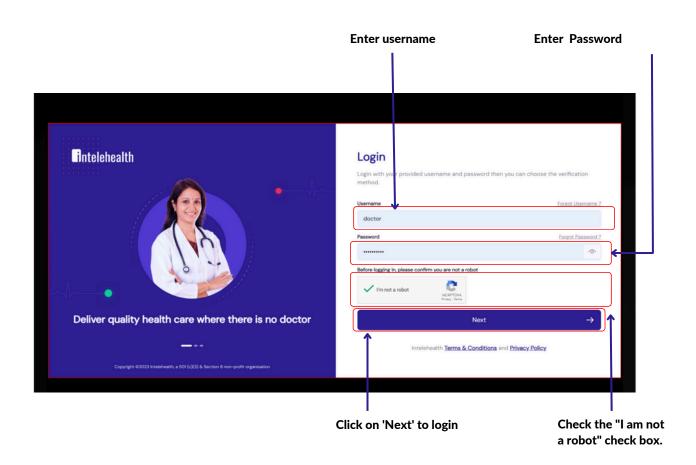

#### To login to the dashboards:

**Step-1**: Enter the URL provided by Intelehealth in the browser

Step-2: Enter the username and password

**Step-3:** I am not a robot

Step-4: Click on'Next'

#### Tips

- Before logging in, make sure you have a stable internet connection.
- The username and password are case-sensitive. Please ensure that you enter the same username and password as provided by the organization.
- Because of security reasons, we recommend to change your password as frequently as every 3 months.
- Do not write your passwords in an unsecured location.
- Do not share your password with anyone on the phone, WhatsApp, Email, etc.
- Nobody from Intelehealth will ever ask you for your password. Do not share your password with anyone.

## HOME SCREEN

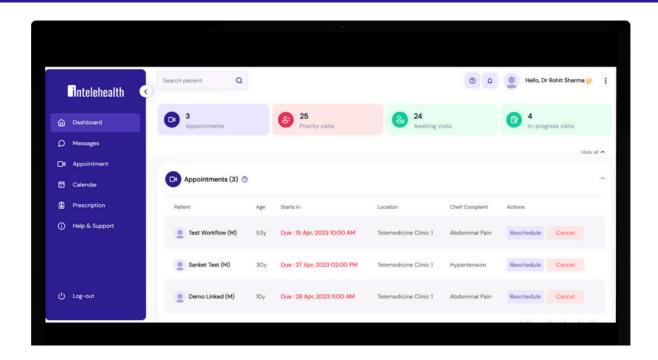

#### On the home screen, the user can view:

- Tabs above, show the total number of patient visits under a following visit status:
- 1. Appointment The appointment booked by the HW will be shown under this section.
- 2. Priority visits- This shows the total number of patient visits that are marked as critical by the Health Worker. These are yet to be seen by the doctor.
- 3. Awaiting Consult -This shows the total number of patient visits that are not marked as critical by the Health Worker but are yet to be seen by the doctor.
- 4. In Progress Visits This shows the total number of patient visits for which the doctor have started the visit note but has not completed giving the final prescription.
- Find patient -Using this bar, patients can be searched for by name and patient ID.
- **Profile**-Doctor will be able to view their profile details here.
- **My Account** -They can enter, edit, or view all their personal information. Also, they can add or create their signature under this section.
- Change password- Doctor will be able to change the profile password.
- Change language- Doctor will change the language.
- Log ou -Logout from the Intelehealth's Doctor Portal.
- Calendar Using this, doctors can set their availability schedule.
- Prescription Under this, doctors can see the list of all the prescriptions given by them.

## **APPOINTMENTS**

Appointments - Under this, we can see the list of all the appointments booked by the HW. To view patient's details, click on the respective patient's name.

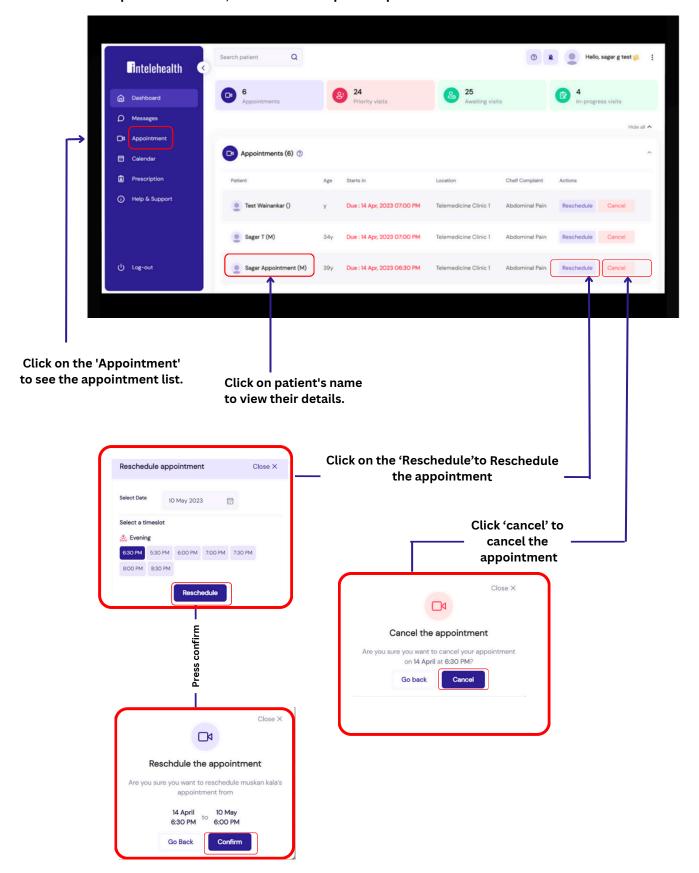

# **PRIORITY VISITS**

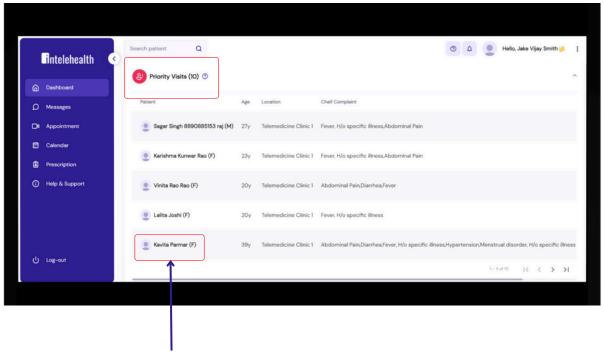

Click on Patient's name to start a visit note.

Priority visits- This shows the total number of patient visits that are marked as critical by the Health Worker. These are yet to be seen by the doctor.

## **AWAITING VISITS**

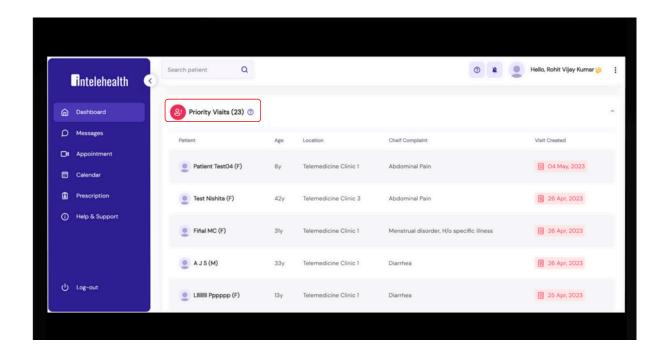

Under this section, you will see all the patient's visits which are awaiting consultation from the doctor.

Click on Patient's ID to view the visit details. Also, you can search for a particular patient using the bar above.

#### Tips-

- In order to hide/unhide the side navigation bar, use this button.
- Click on '>' sign to view the next 5 records.

# **IN PROGRESS VISITS**

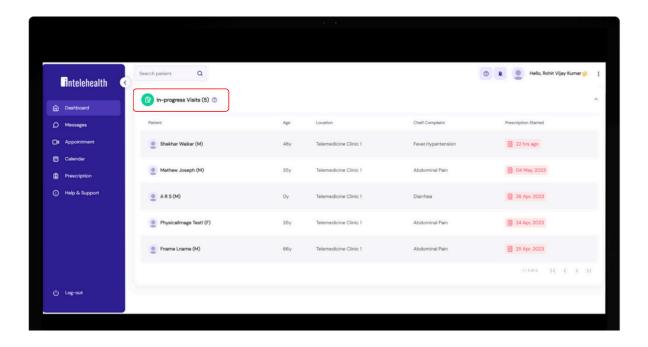

Under this section, you will see all the patient's visits for which the doctor have started the visit note but has not completed giving the final prescription.

- Click on the Patient ID to go to the Visit Summary page.
- In order to hide/unhide the side navigation bar, use this button.
- Click on the '>' sign to view the next 5 records.

## **VISIT SUMMARY PAGE**

# On Patient's Visit Summary Screen, the doctor can view all the details collected by the HW during registration.

- This contains all the patient's information such as Name, Age, Gender, DOB, Village, Contact details, etc.
- Past Visits
- Presenting complaints
- · Family History
- Past Medical History
- Vitals
- · Physical Examination
- Additional Documents
- Patient Interaction: This history note and physical exam note was generated by the Health Worker with the support of the Intelehealth mobile application. It collects only preliminary findings and may not gather all of the patient's clinical information, especially sensitive information or complex physical exam information which is hard for the Health Worker to collect. Please verify crucial clinical information and collect any additional information you require by speaking with the patient directly.

## **VISIT SUMMARY PAGE**

## **Patient Information**

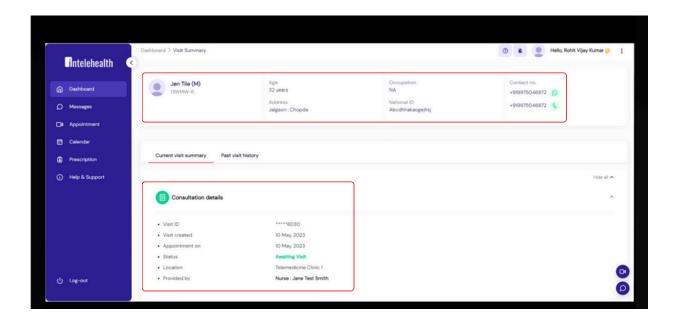

## **Vitals and Chief Complaints**

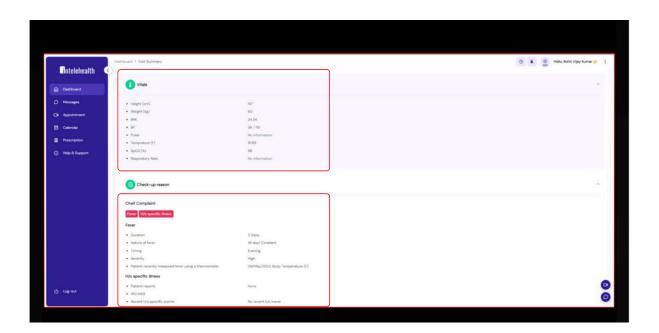

# **VISIT SUMMARY PAGE**

## **Physical examination and Medical History**

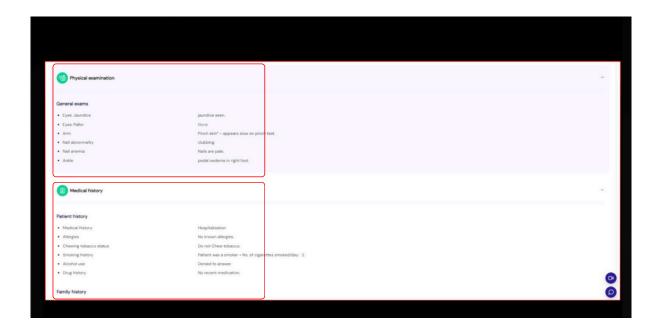

## **Additional Document**

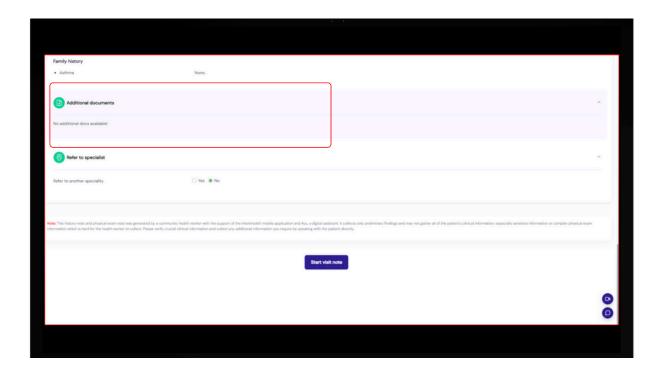

# **REFER TO SPECIALIST**

To refer the case to another specialist doctor, select the specilaity from the dropdown and click on 'Re-assign'.

Note - Referal should be done before initiating a visit note.

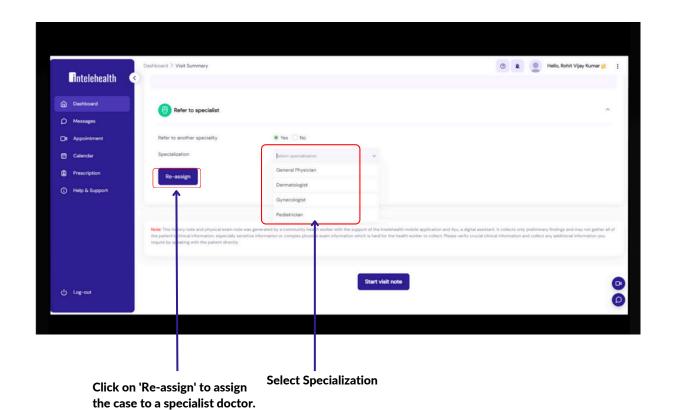

#### **Patient Interaction-**

#### When the user clicks on the 'WhatsApp' icon,

- Step 1- Click on the Whatsapp icon; this will have a pre-text and will redirect you to the Whatsapp number of the health worker.
- Step 2- Choose the health worker's number and send the message.

#### When the user clicks on the phone icon,

- Step 1- Click on the phone icon; this will direct you to a dialer.
- Step 2- The doctor can then choose the health worker's number and make a call.

#### Tips -

- The 'Submit' button gets enabled only when all the required fields are filled.
- In the 'Patient Interaction' section, once the user submits the entry, the information cannot be deleted. Note: Call the patient before providing a diagnosis and further treatment.
- On typing the first two letters in the diagnosis, prescribed medicines, and advice segment, the doctor will be able to view a drop-down list. The add diagnosis button is enabled when all the details are filled in the diagnosis segment.
- Click on the "Start Visit Note" button to begin the treatment plan.

#### The doctor may fill in the following details:

Patient Interaction, Diagnosis, Doctor's Note, Recommended Medication, Recommended test, Advice and Follow-Up

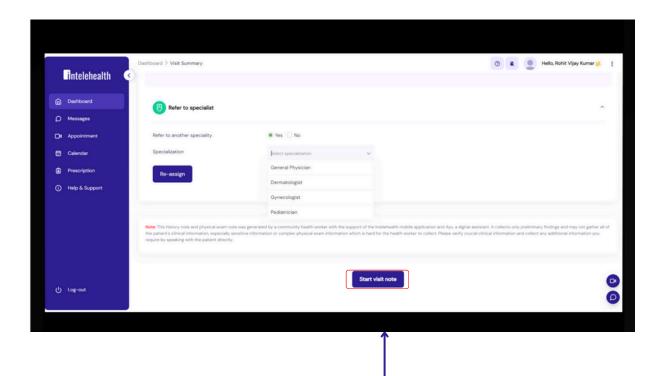

Click on the "Start Visit Note" button to begin the treatment plan.

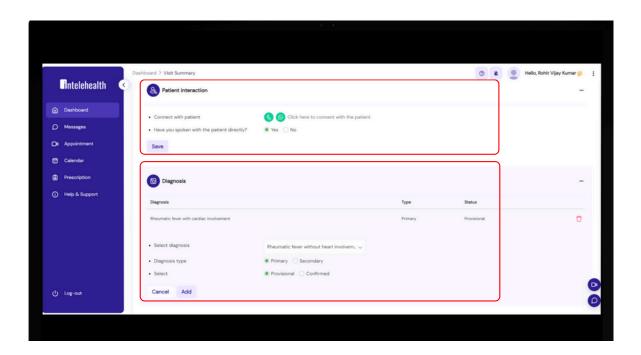

#### For Patient Interaction -

- Step 1- Click on either the app icon or the phone icon.
- Step 2- Click on the Whatsapp icon; this will have a pre-text and will redirect you to the Whatsapp number of the health worker.
- Step 3- Choose a health worker's number for a call or message.

#### To give Diagnosis -

- Step 1- Enter Diagnosis in the text box.
- Step 2- Choose the diagnosis type.
- Step 3 Click on 'Add Diagnosis'.

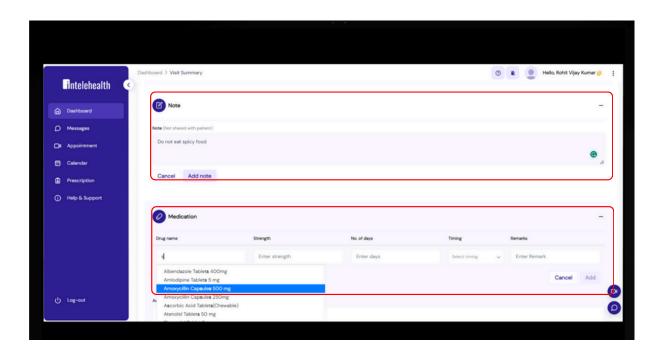

#### **Enter Note -**

Step 1- Write a note and click on 'Add Note'

#### To recommend medication(s) -

- Step 1- Enter the medicine name in the text box or select from the dropdown.
- Step 2- Enter Strength, No of days.
- Step 3 Enter Timing and Remark.
- Step 4 Click on 'Add'.

Note- If you want to delete the added medicine, click on 'Delete'

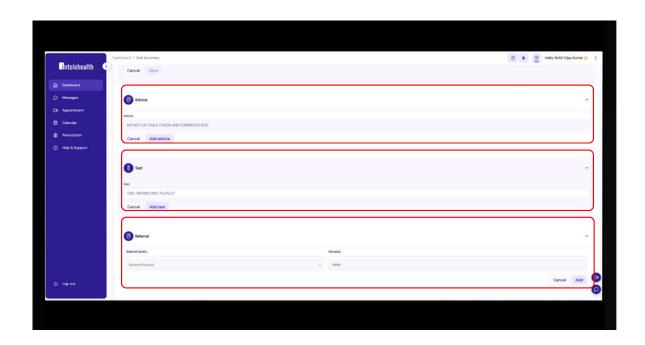

#### To Give Advice -

- Step 1 Enter advice or choose it from the drop-down.
- Step 2 Click on 'Add Advice'.

#### To recommend test(s) -

- Step 1- Enter the test name or select it from the dropdown in the text box
- Step 2 Select test
- Step 3 Click on 'Add Test'

#### To refer the patient-

- Step  ${\bf 1}$  Select a specialty of the referred doctor from the drop down and also add a remark.
- Step 2 -Click on 'Add'.

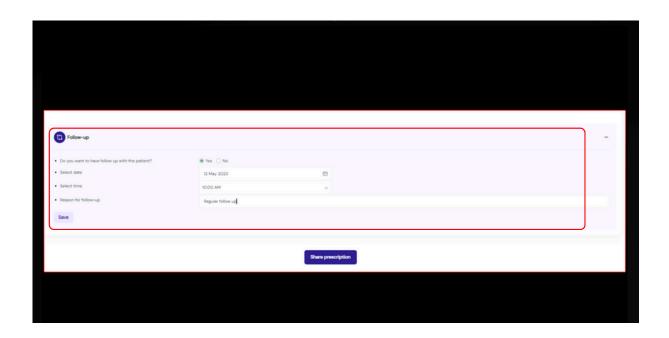

#### To give a 'Follow-up Date'-

Step 1 -Enter follow-up details.

Step 2 - Click on 'Save'.

#### To save a 'Prescription' -

Step 1 - Click on 'Share' to share the prescription.

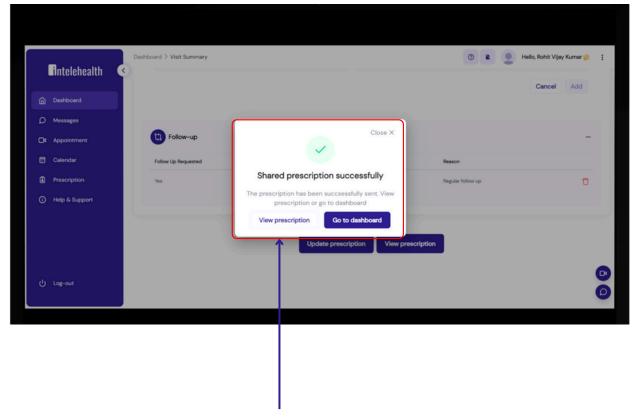

Click on 'View' to view the prescription.

# **PREVIOUS HISTORY**

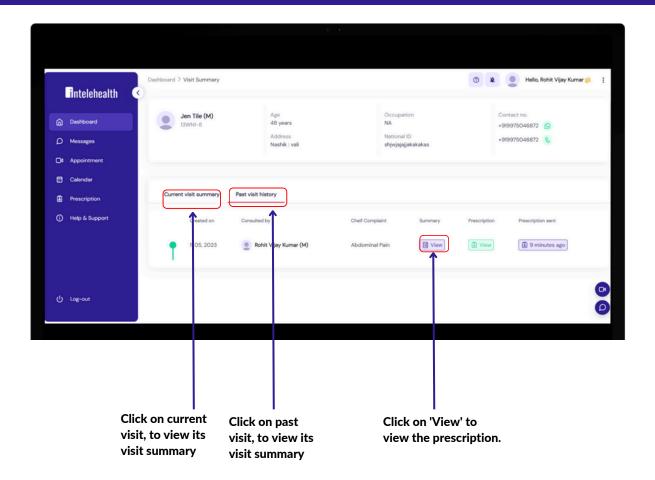

## **CHAT/CALL FUNCTIONS**

- -The doctor can initiate a chat or video call with the health worker to interact with the patient.
- -The doctor will always be the first one to initiate a chat or call the health worker.

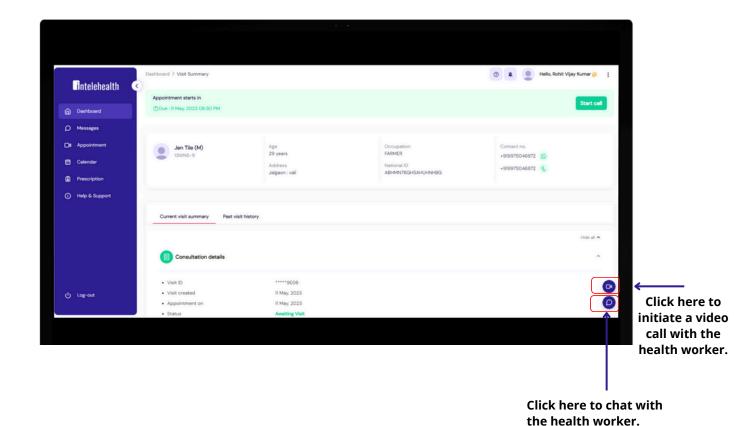

Page 19

# **CHAT/CALL FUNCTIONS**

#### Chat Feature -

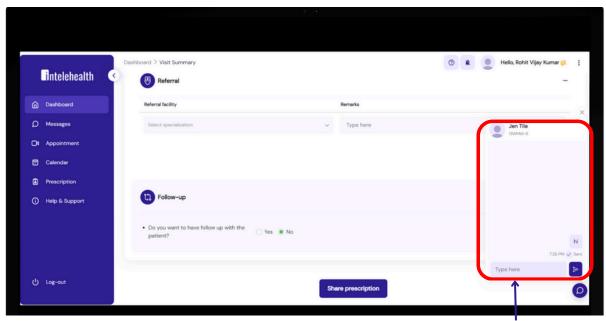

Once you are done typing the message, click here to send.

#### Video Call Feature -

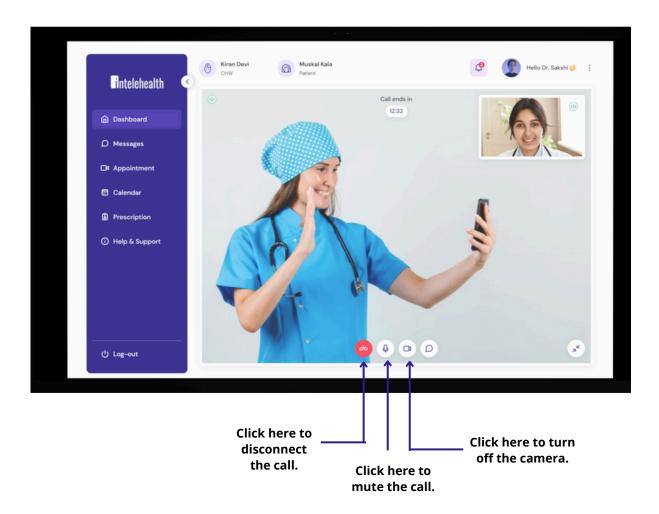

## **PROFILE**

Under the Profile section, the user can edit their personal as well as professional details like Name, Gender, Qualification, Specialization etc.

Click on username, to edit profile.

or upload your signature.

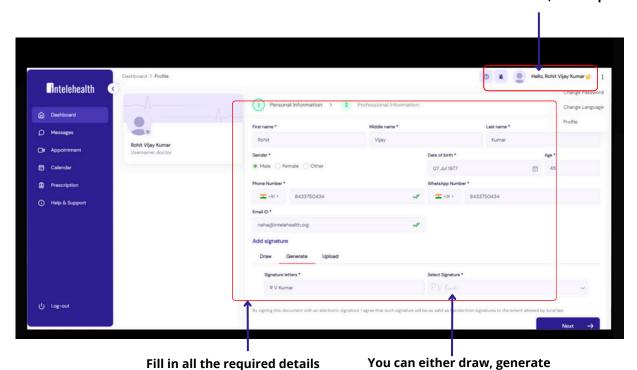

Click on 'Logout'
To edit the profile
picture, click on image icon.

Click on 'Logout'
To edit the profile
picture, click on image icon.

Click on 'Next'.

## **PROFILE**

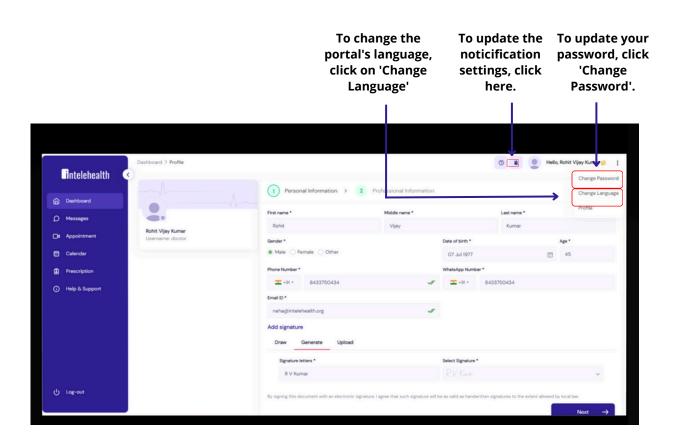

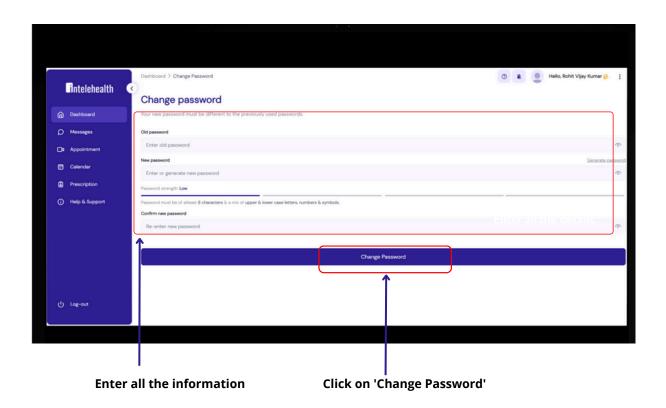

## **CALENDAR**

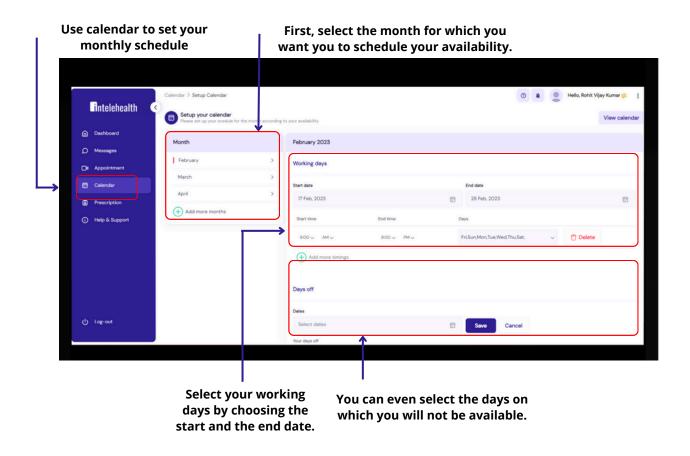

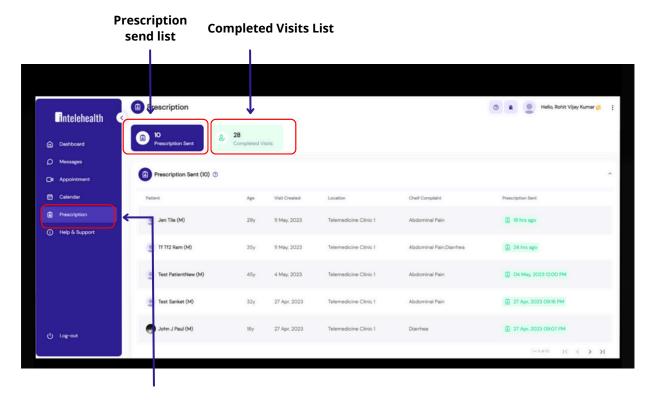

Click on 'Prescription', to view all the prescriptions.

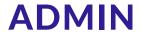

## Login page -

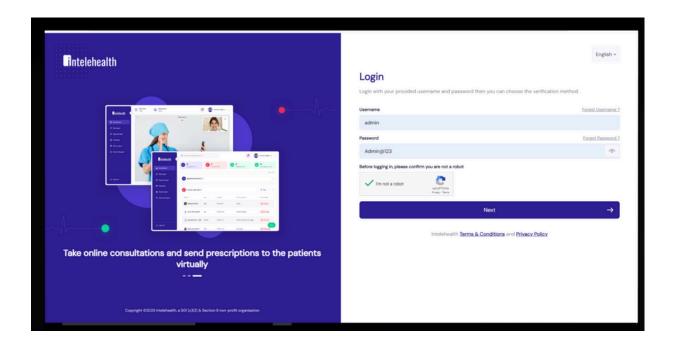

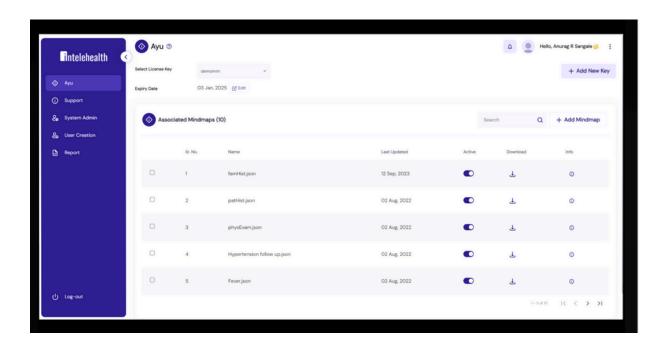

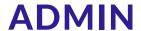

Ayu- Under this section, we can add a new license key to upload the new mindmaps in .json format. Also, the existing files can be updated here.

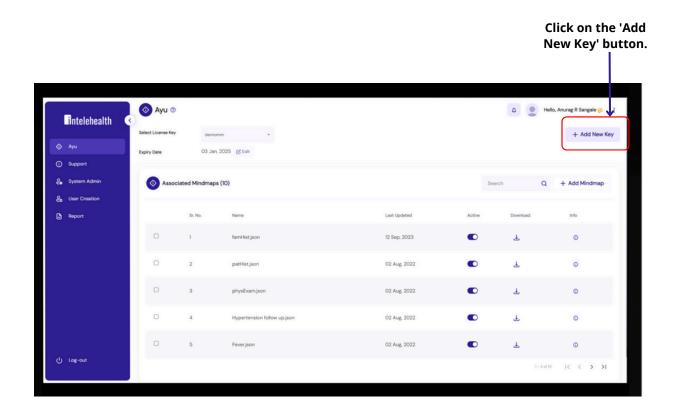

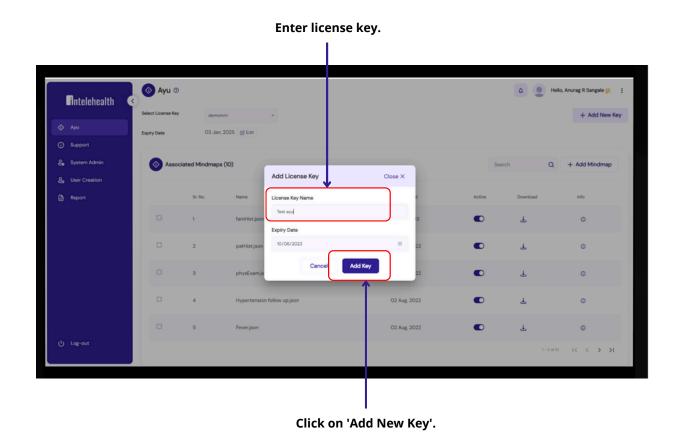

## **ADMIN**

#### Ayu

#### Select the license key you created above.

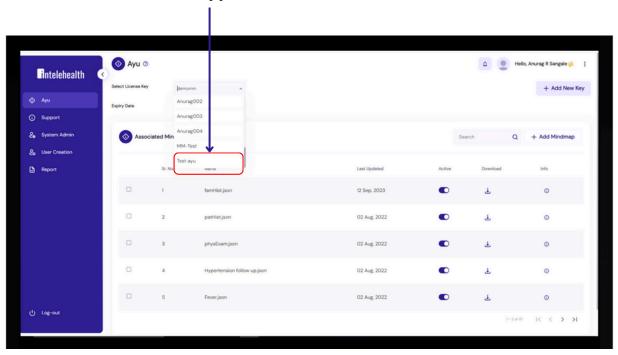

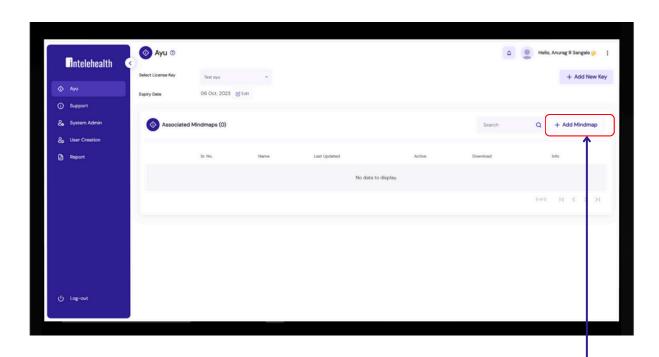

Click on 'Add Mindmap'.

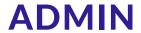

#### Ayu

Click here, to upload json files.

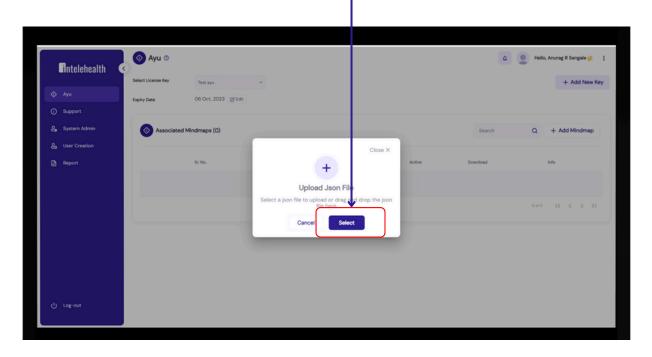

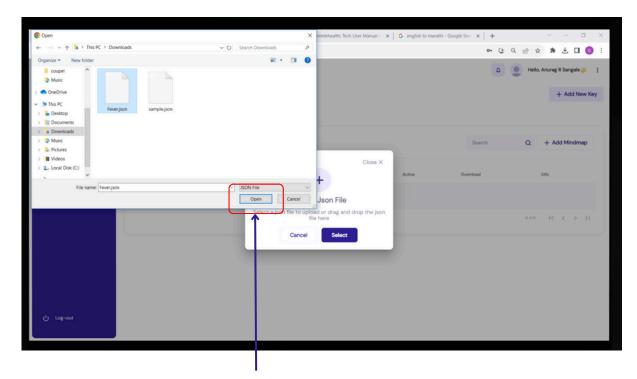

Select the json files and click on 'Open'

# **ADMIN**

## Ayu

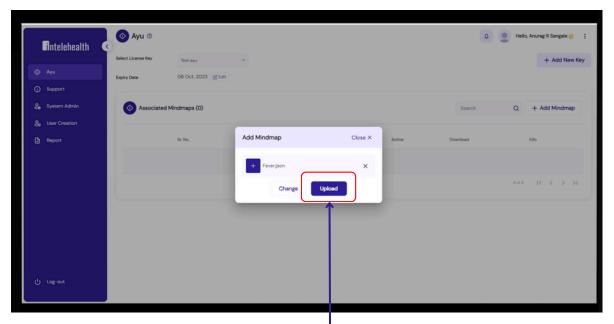

To upload the json file, click on 'Upload'.

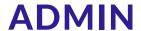

#### Support -

To seek all kind of assistance from your admin, use 'Support'.

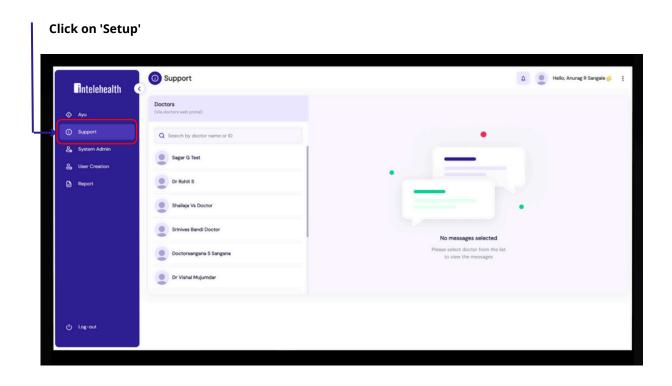

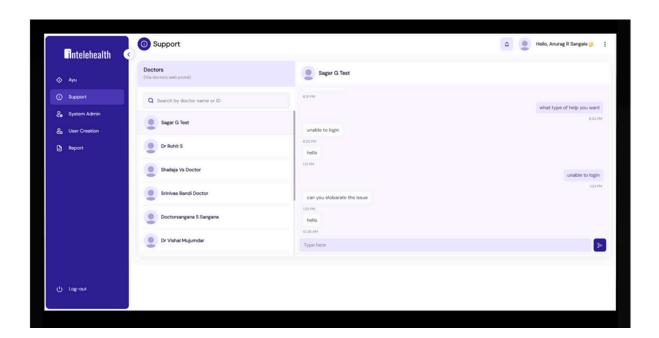

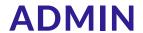

#### System admin -

Under 'System Admin', various changes related to web app can be done.

#### Click on 'System Admin'

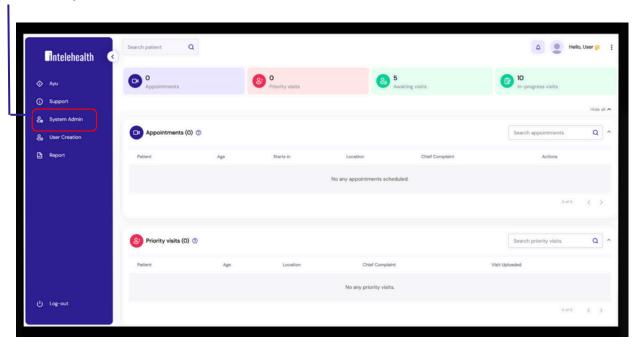

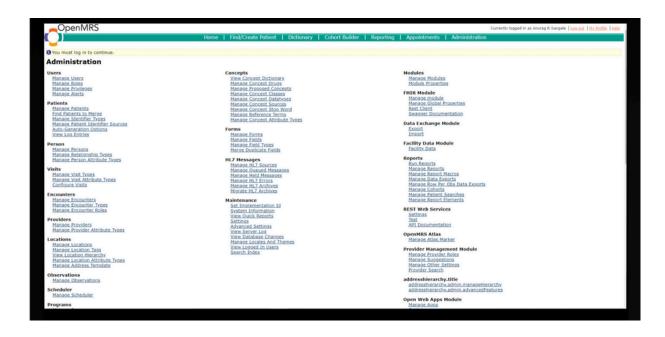

## **ADMIN**

#### User creation -

To create, update, retire or delete any user from the system, use this section.

#### **Click on 'User Creation'**

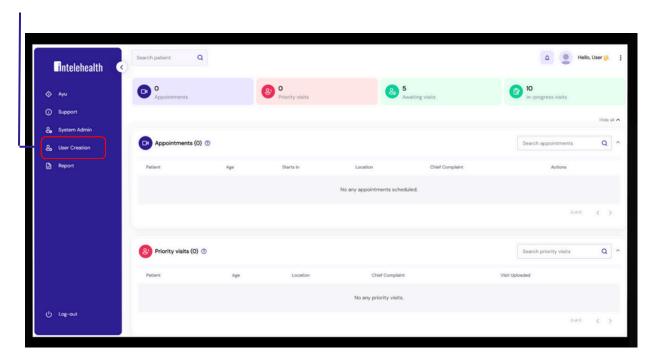

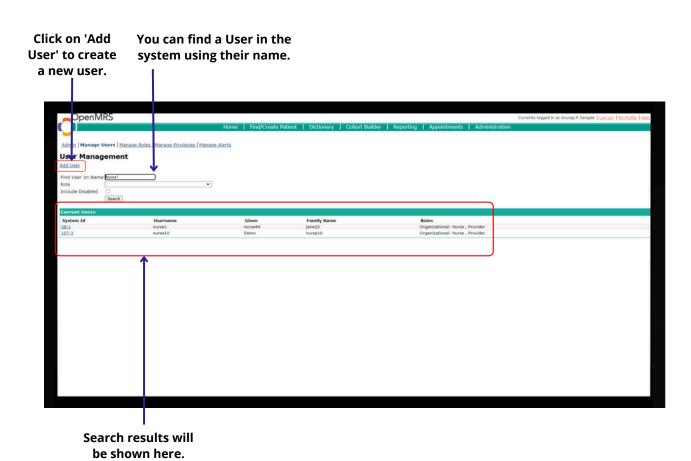

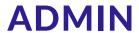

#### **User creation**

#### Click on 'Add User'

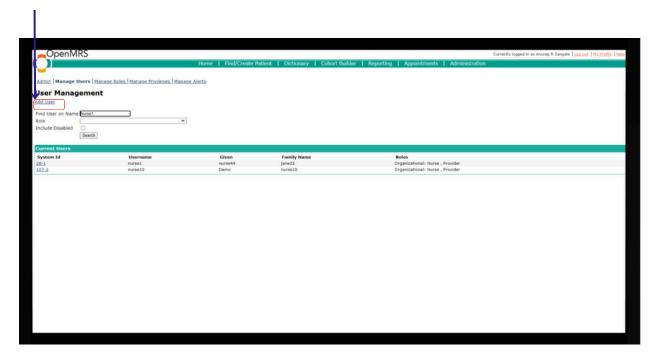

#### Click on 'Next'

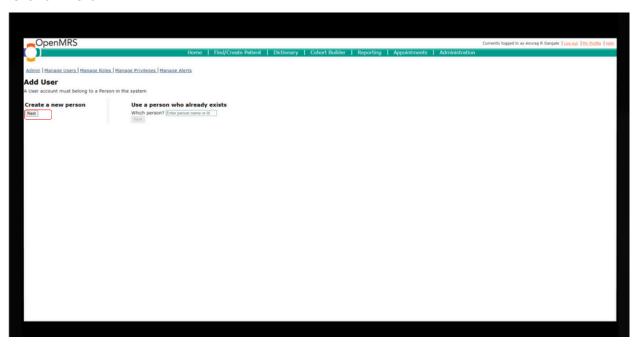

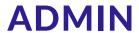

#### **User creation**

All mandatory fields are compulsory to enter.

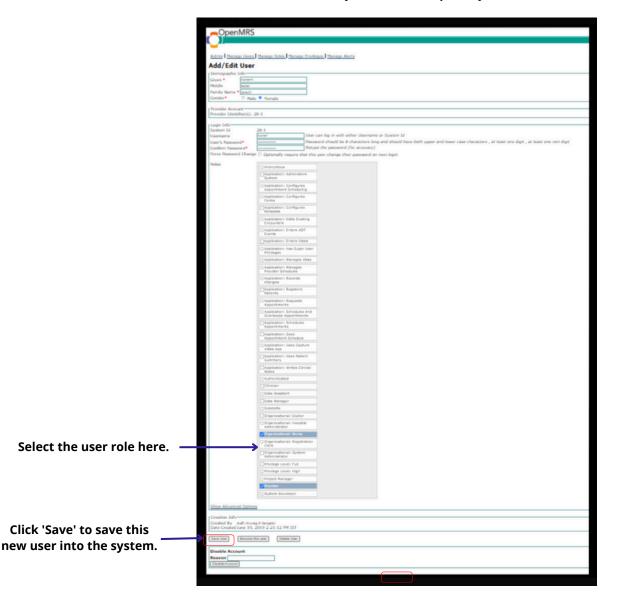

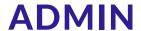

#### Report -

#### The following reports can be seen here.

- 1. List of visits between two dates.
- 2. List of the patients between two dates.
- 3.List of the patient between ages.

#### Click on 'Report'

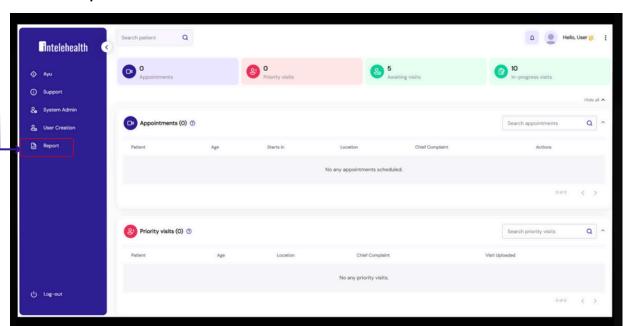

Select the date range for which report needs to be generated.

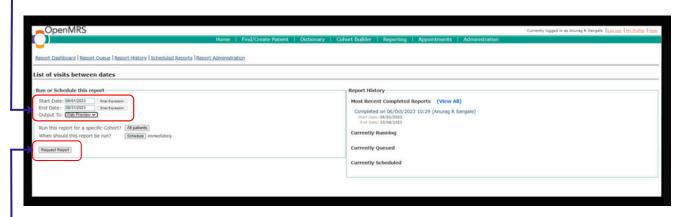

Click on 'Request Report'.

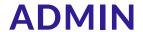

#### Log out -

You can logout from your account.

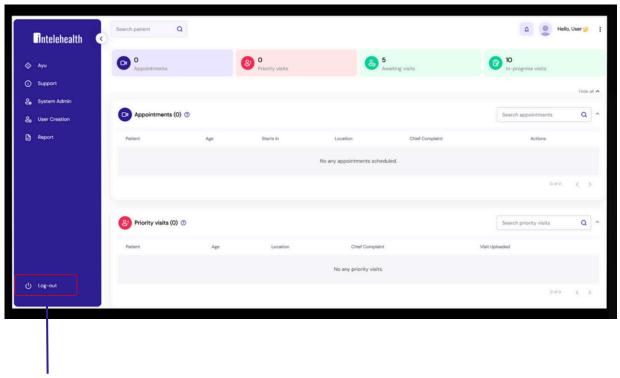

Click on 'Logout'

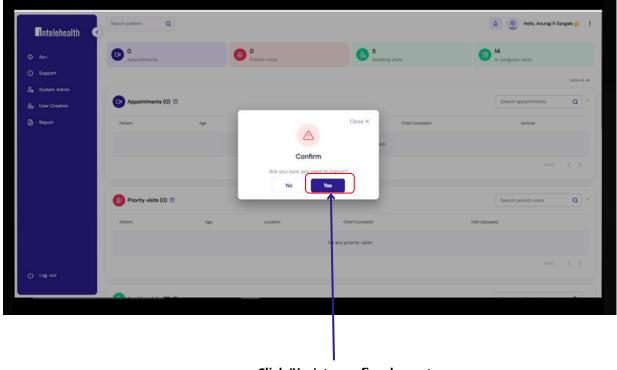

Click 'Yes', to confirm log out.

#### **HELP AND SUPPORT**

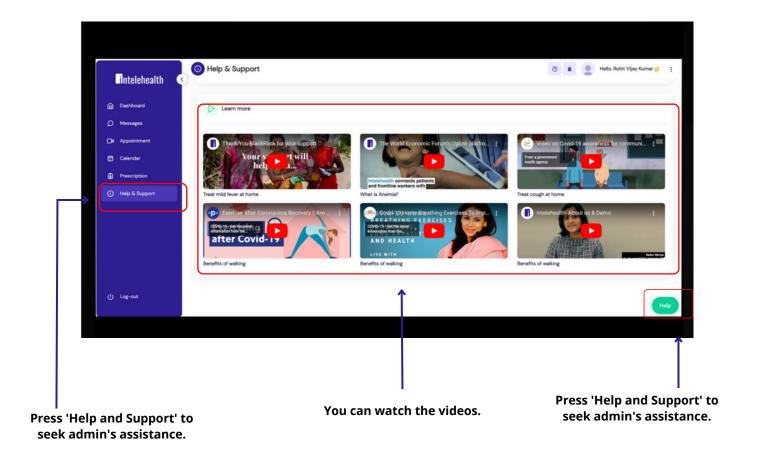

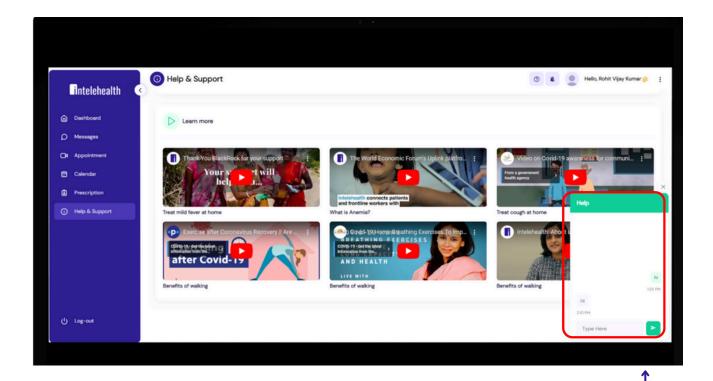

Start communication with admin.

#### **PROGRESSIVE WEB APP SETUP ACTIVITY**

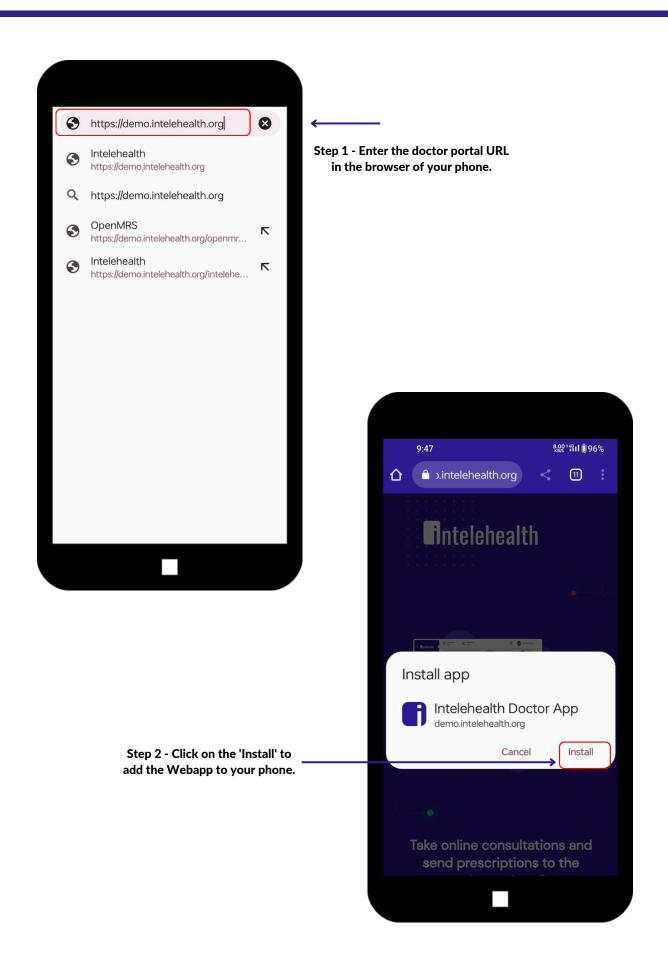

## **PROGRESSIVE WEB APP SETUP ACTIVITY**

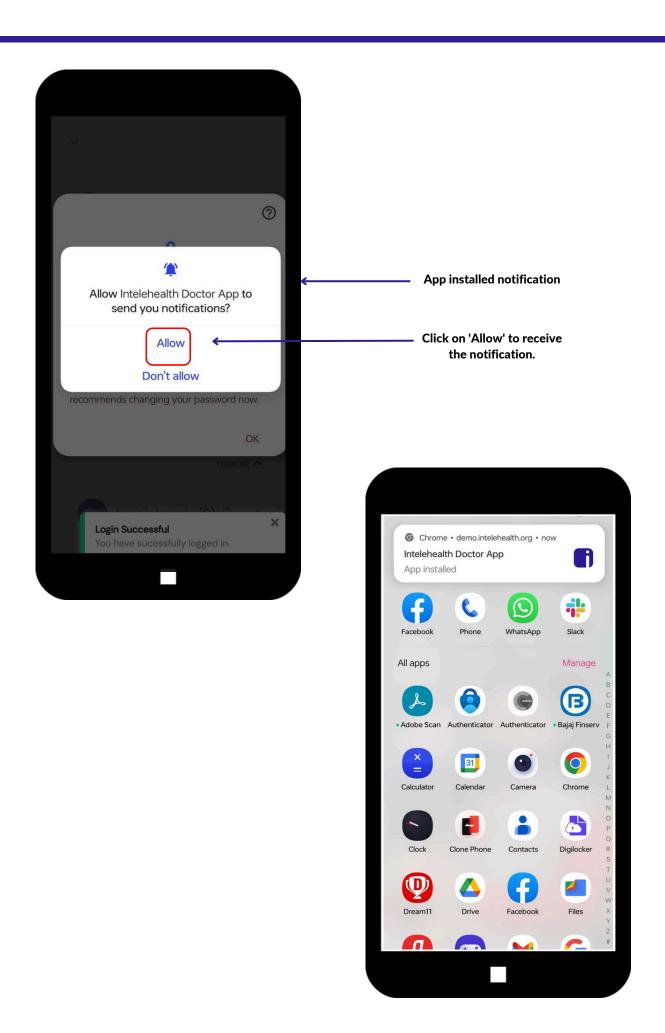

#### **LOGIN ON WEBAPP**

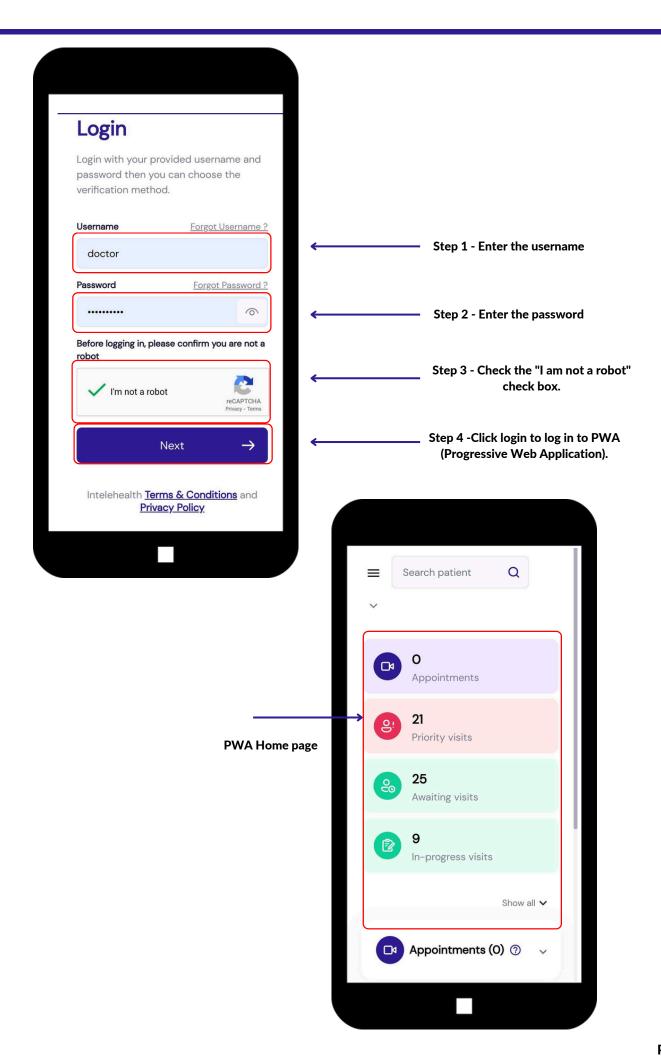

# **MESSAGE**

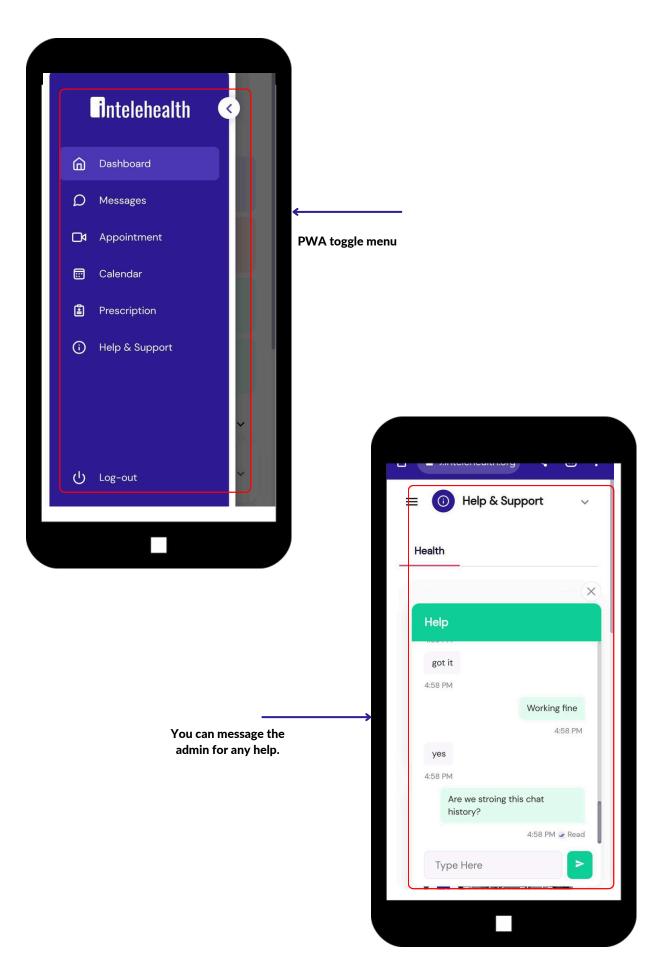

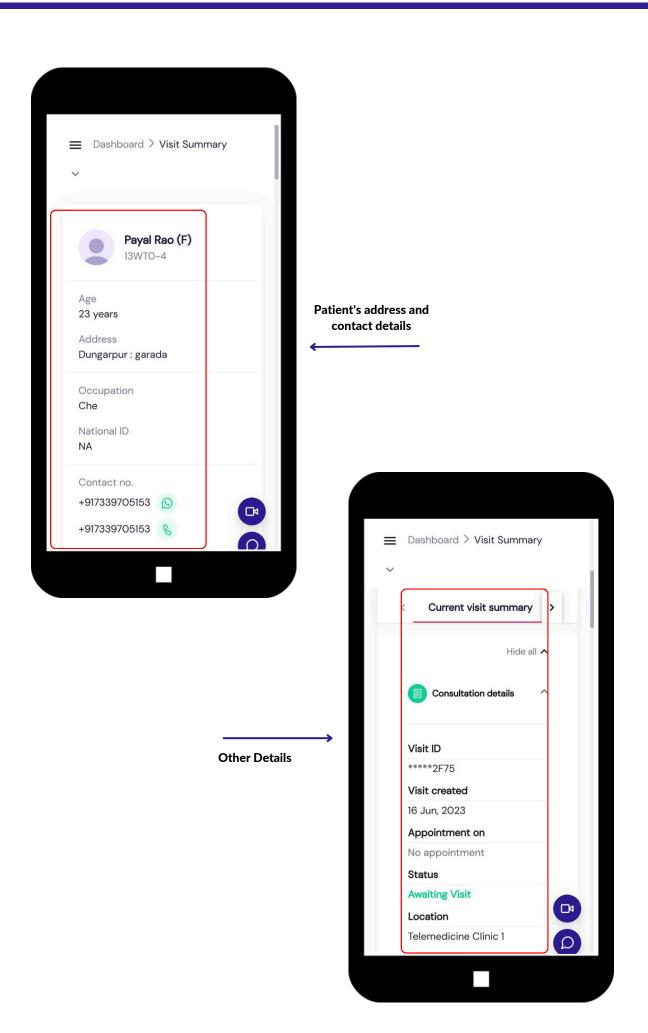

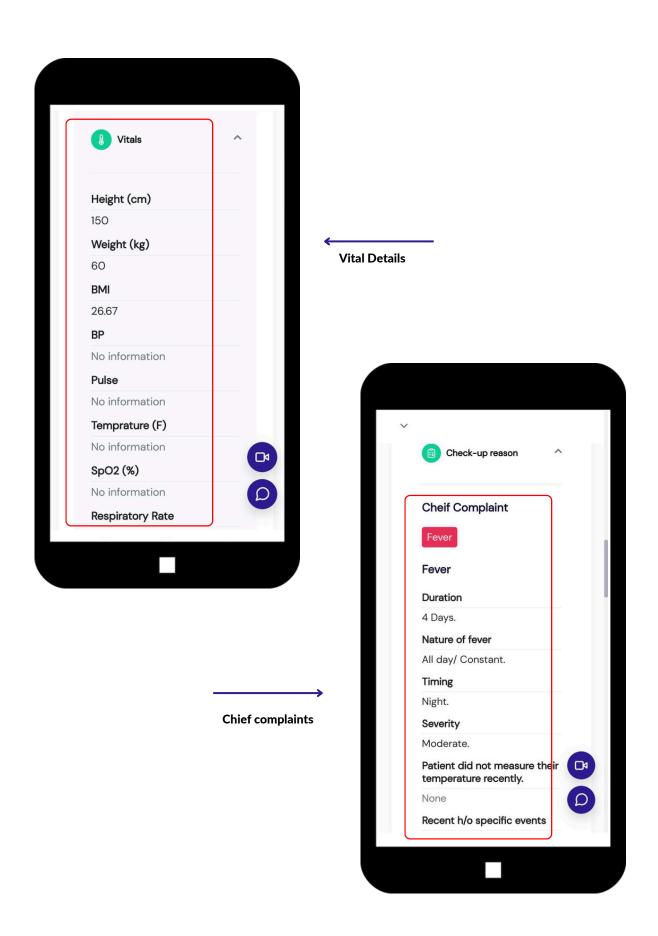

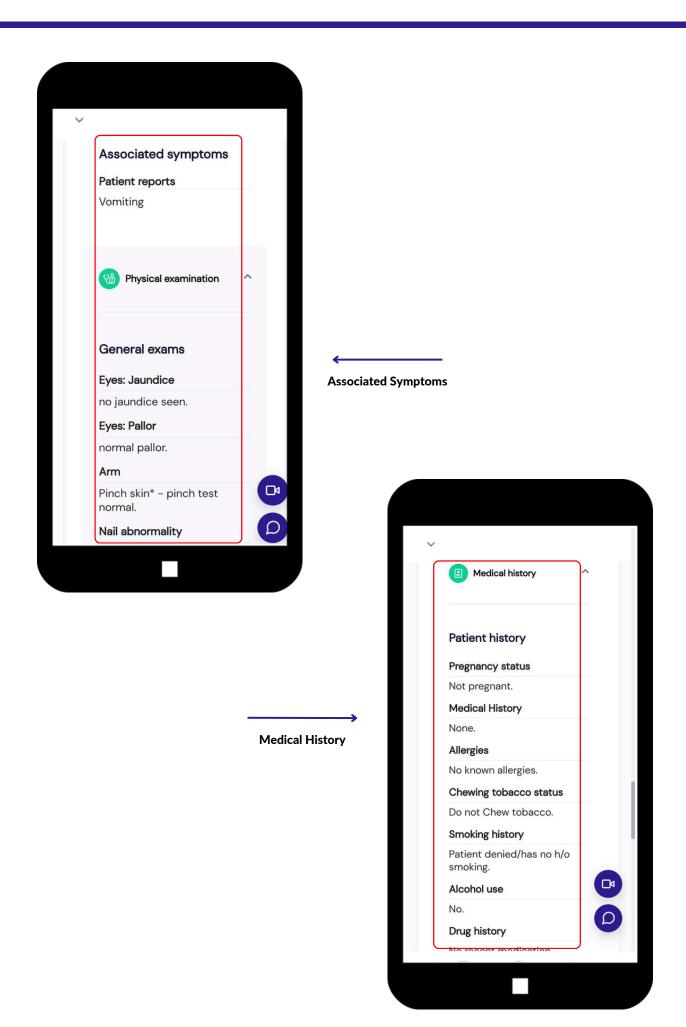

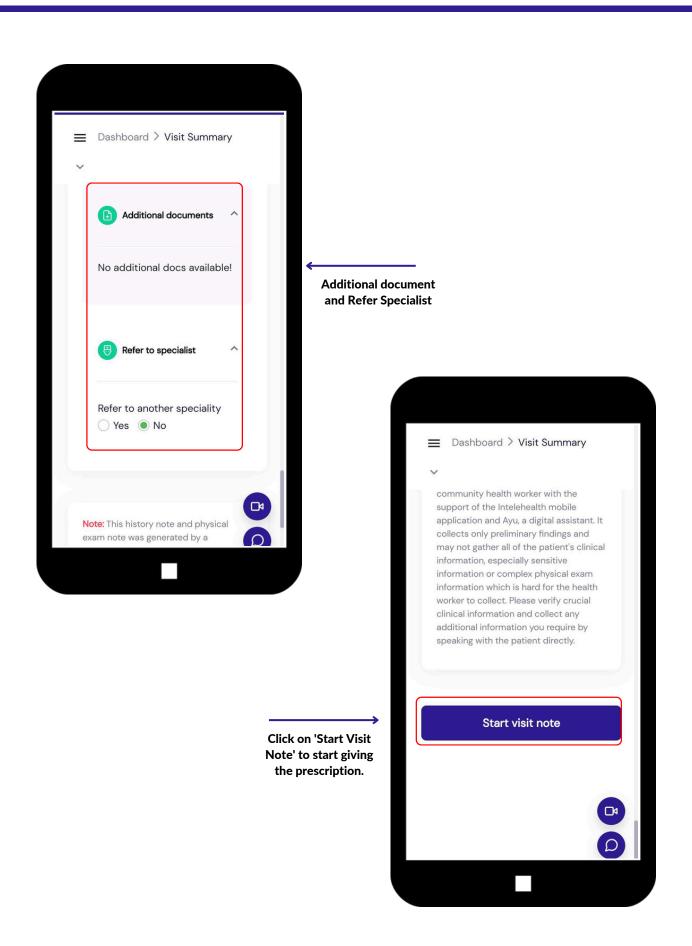

## **START VISIT NOTE**

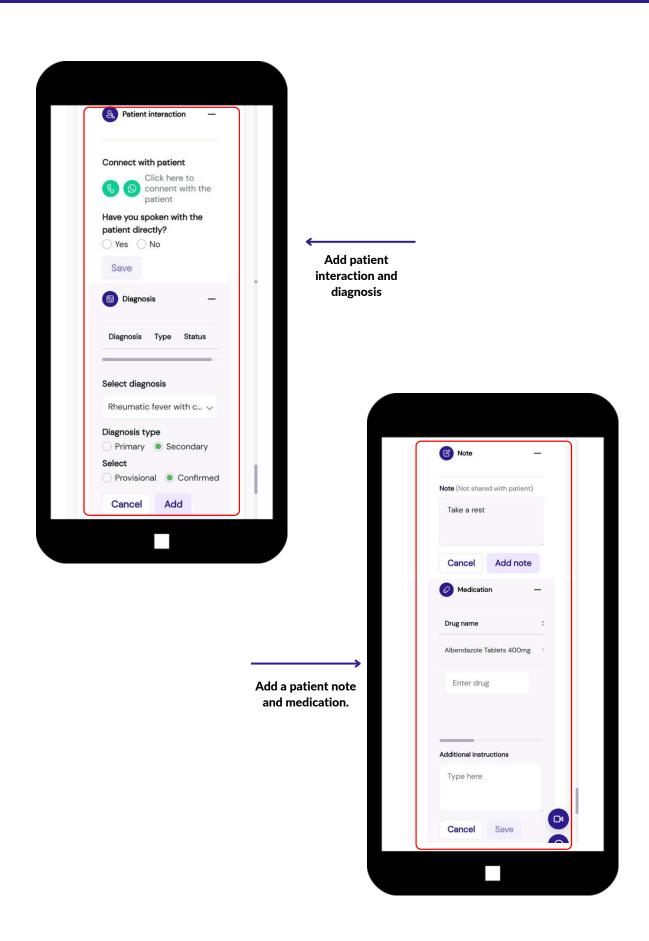

# **START VISIT NOTE**

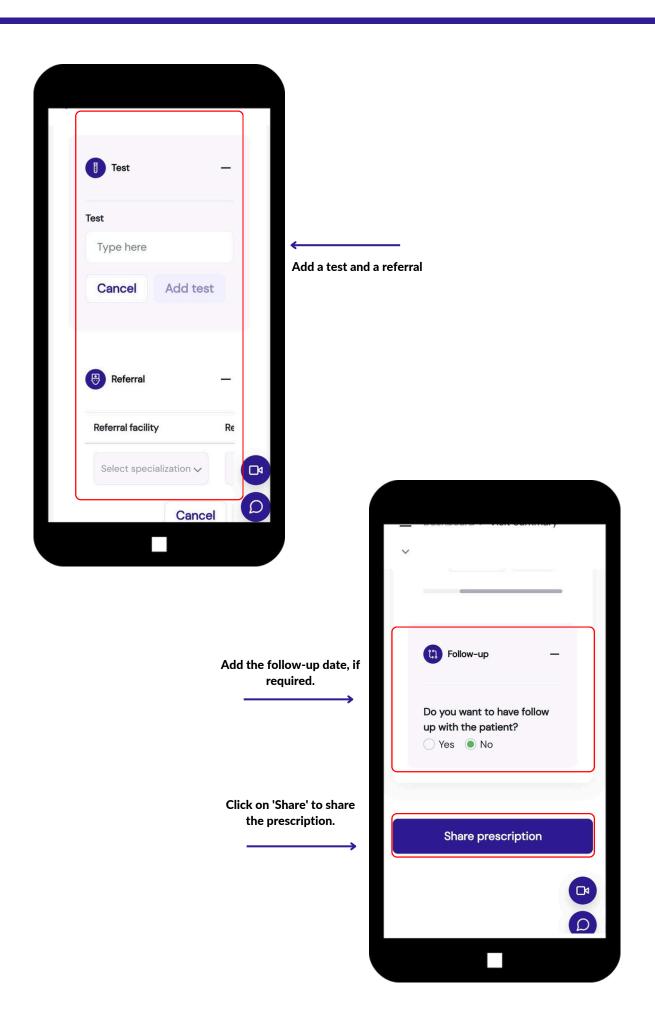

#### **SAVE PRESCRIPTION**

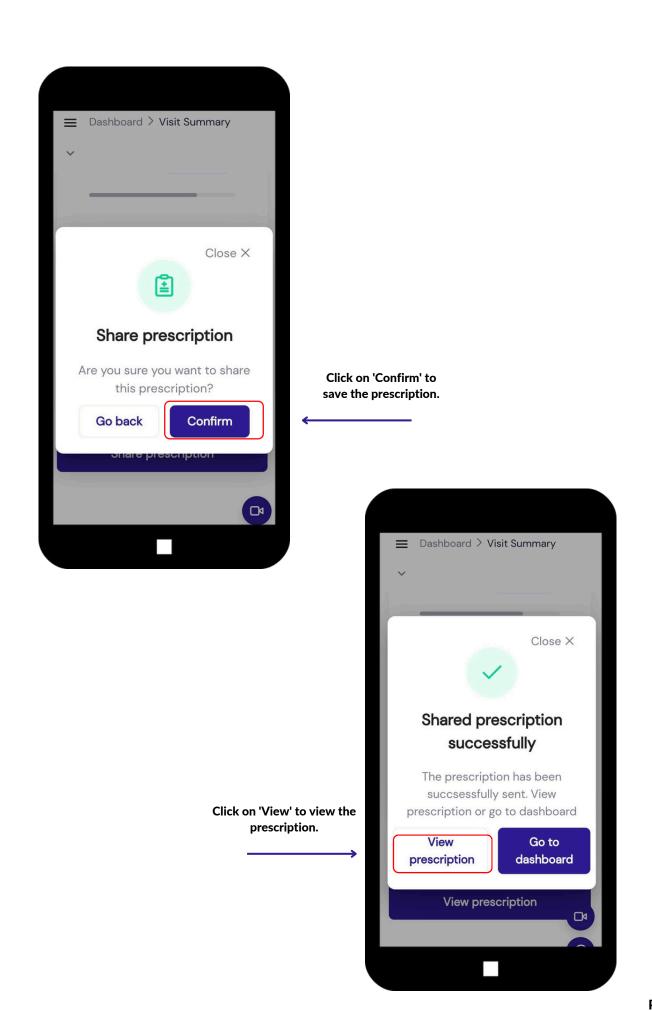

# **END**